開発途上国技術情報検索システム開発

ータ作成システム ソ  $\mathbf X$ 用 en e 利  $J\nu$  $\overline{z}$ 

#### 昭和62年3月

国 **降精力事** <u>।च्</u>री 国際協力総合研修所

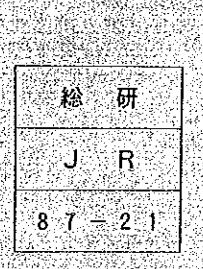

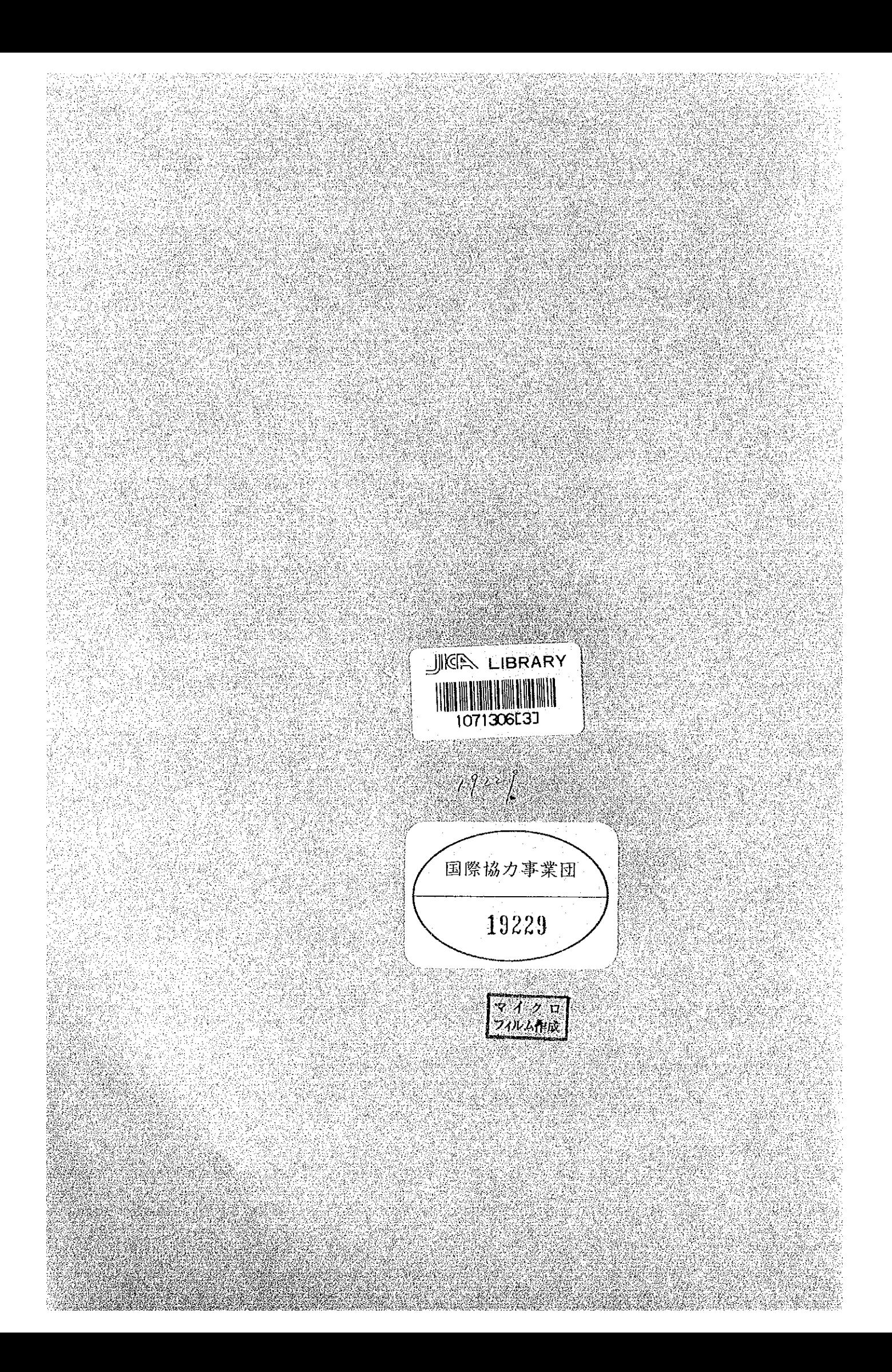

#### はじめに

このシステムは、パーソナル・コンピュータ(NEC-PC-9800)を利用した、開発 途上国技術情報検索システムのサブ・システムである、ソース・データ作成用のもので、以下 の内容を含んでいます。

1) タイトル・ページの作成

2) キーワード一覧表の作成

3)補助機能(国、分野コードの定数表登録)

システムの開発は MS-DOS 上で KnowledgeMan (ナレッジマン)を用いて行われてお り、日本語処理については ATOK5 が用いられています。

運用対象者:過去に日本語ワープロ程度の使用経験があれば十分です。

運用形態 : 電源を投入すれば自動的にシステムが立ち上がりますので、以降は画面の シメッセージに従って処理を進めて下さい。1)

> また、運用者が入力すべきフィールド2)の最大桁数は、下線で表示されま  $\overrightarrow{g}$   $\alpha$

1) このようなシステムのことを対話型のシステムと言います。

2) ソース・データは1つのデータベースファイルとして作成されるもので、通常、データベ ースファイルの1行1行をレコードとよび、レコード内の各列をフィールドとよびます。  $(\varnothing)$ 

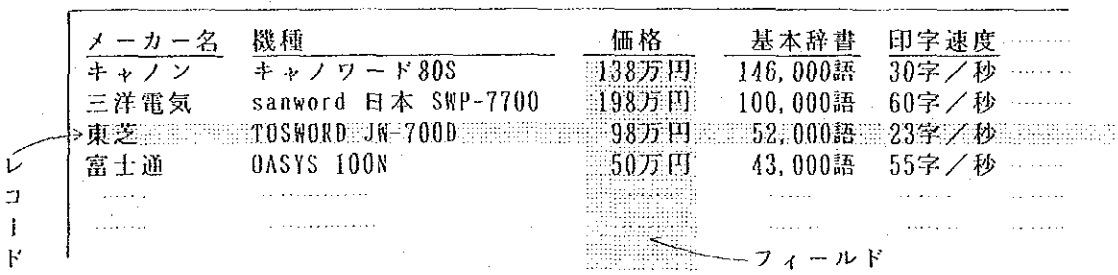

クマ 巨

ページ

28

. . . . . . . . . . . . . .

### はじめに 1. システムの流れ ……  $\mathbf{1}$  $\overline{2}$  $\mathfrak z$ 6 (1) ワークシート入力、キーワードリスト作成で使用するパターン …… 6 (2) タイトルページ作成で使用するパターン ………………………………………… 11 (3) 補助機能(定数表作成)で使用するパターン …………………………………… 19 5. 印字例 ……………………… s postal de la comunicación de la construcción de la construcción de la construcción de la construcción de la . . . . . . . . . . . . . 27. 6、 エラーメッセージ ……………

ップ方法 付、データのバック  $\mathcal{T}$ 

システムの構成

 $1/\mathbb{Z}$  .

 $\sim 10^{11}$  km s  $^{-1}$ 

 $\label{eq:2.1} \frac{1}{\sqrt{2}}\left(\frac{1}{\sqrt{2}}\right)^{2} \left(\frac{1}{\sqrt{2}}\right)^{2} \left(\frac{1}{\sqrt{2}}\right)^{2} \left(\frac{1}{\sqrt{2}}\right)^{2} \left(\frac{1}{\sqrt{2}}\right)^{2} \left(\frac{1}{\sqrt{2}}\right)^{2} \left(\frac{1}{\sqrt{2}}\right)^{2} \left(\frac{1}{\sqrt{2}}\right)^{2} \left(\frac{1}{\sqrt{2}}\right)^{2} \left(\frac{1}{\sqrt{2}}\right)^{2} \left(\frac{1}{\sqrt{2}}\right)^{2} \left(\$ 

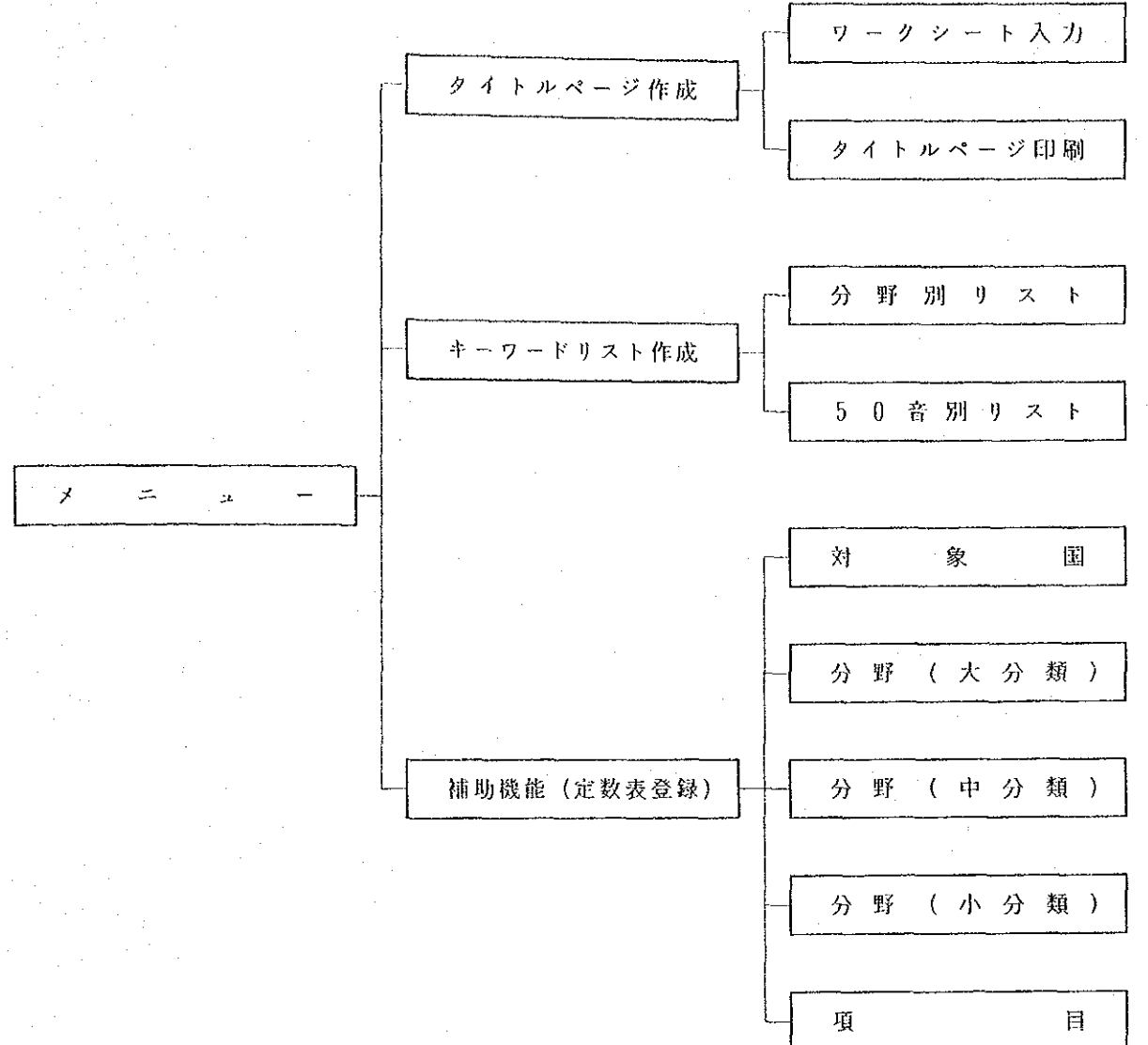

 $-1-$ 

処理の流れ  $2.1$ 

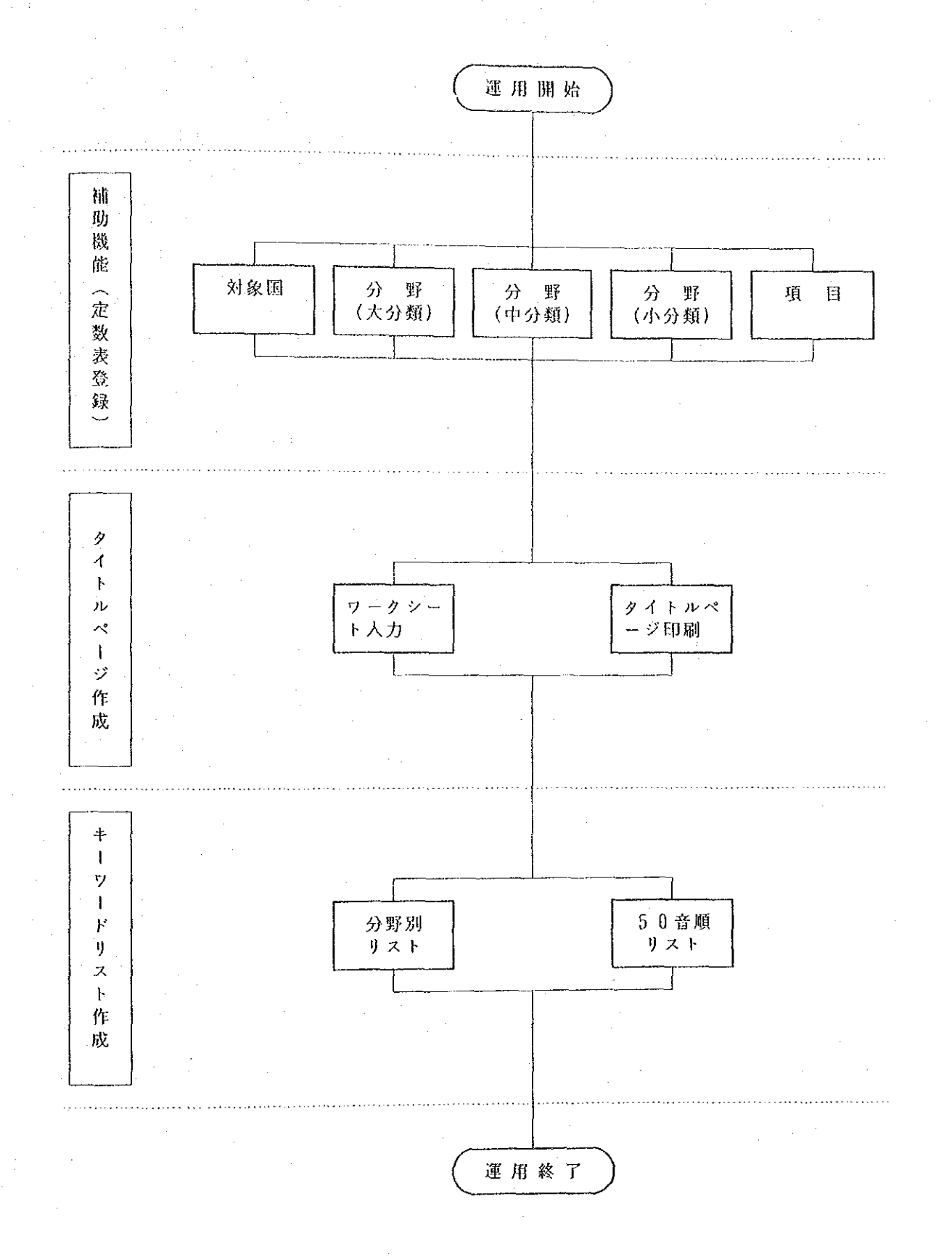

 $-2-$ 

ボードの機能  $\Rightarrow$  $3.$ 

本システムにおいて、データの入力を行うにはキーボードを用います。

 $\Omega$ フィールド ESC あるいは キーによりデータ入力の終了とみなされる1単位をい います。 (例1) 種別を番号で選んでください。 **Contract Contract**  $\left($  $\Box$ 国コードを入力してください(終了は E) 《例2》  $\mathfrak{c}$ -1 ② カーソルの移動 i) 同一フィールド内 CTRL Ł  $S$ キーの同時押し下げで一文字分前へ  $\mathcal{T}$  A B  $\bf Q$ W Ë CTRL と D キーの同時押し下げで一文字分次へ **CTRE** | CAPS  $\boldsymbol{A}$ Ď. Ŝ SHIFT  $\overline{z}$ Χ - ji ) フィールド間

CTRL と E キーの同時押し下げで一文字分前へ CTRL  $\mathfrak{F}$  $\mathsf{X}$ キーの同時押し下げで一文字分次へ

3 データの入力

本システムでは、日本語、英数字およびその混在したものをデータとして扱います。

i) 日本語 (漢字·ひらがな) モード

XFER キーの同時押し下げで日本語入力モードに入ります。 CTRL と このとき画面の右下に下図のようなメッセージが表示されます。

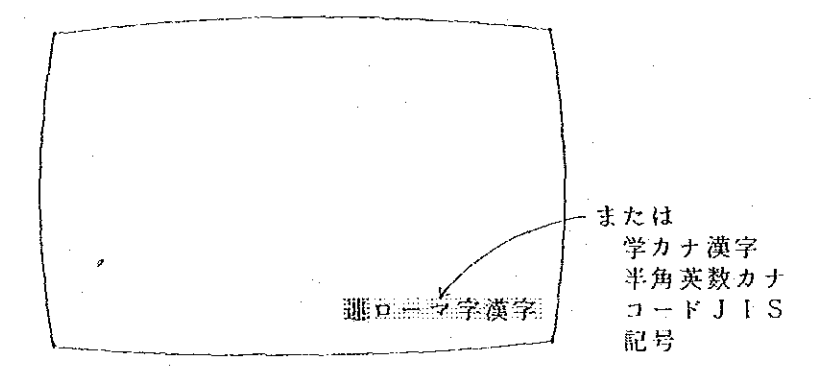

 $-3-$ 

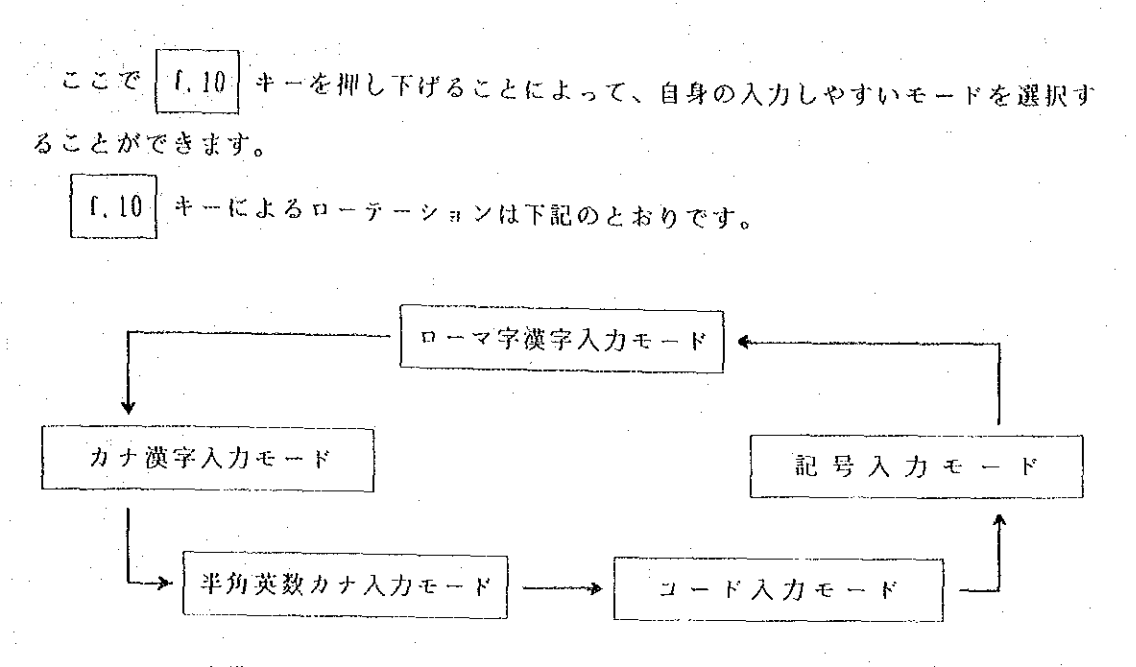

- ローマ字漢字入力モード:カナキーを押し下げていない状態で、ローマ字で入力 すると、全角ひらがなに変換し表示されます。カナキーが押し下げられている と、カナ漢字入力モードと同じになります。連文節かな漢字変換により漢字か な混じり文に変換できます。
- カナ漢字入力モード:カナキーを押し下げた状態で、カナで入力すると、全角ひ らがなに変換し表示されます。カナキーが押し下げられていないと全角の英数 文字が入力されます。連文節かな漢字変換により漢字かな混じり文に変換でき ます。
- 半角英数カナ入力モード:キーボード上のアルファベット、数字、カタカナ、記 号が半角で直接入力されます。変換の必要はありません。漢字・ひらがなは半 角になりません。
- コード入力モード:このモードは、辞書にないJIS第2水準の漢字や、特殊記 号を16進数字4桁のコードで入力する方法です。コード表は、パソコン本体 のリファレンスマニュアルを見て下さい。
- 記号入力モード:このモードは、画面下部に10個づつ文字や記号を表示します。 目的の記号や文字に反転カーソルを合わせて 国 キーを押せば入力できます。

本システムの日本語処理は、ATOK5によっていますので、同様の他の日本語ワープ 注) ロソフト(一太郎、等)のマニュアルなども参考になります。

 $-4-$ 

ii) 英数字 (カナ含む) モード

日本語入力モードでないことを確認し(ただし半角英数カナであれば可)、入力して 下さい。

ii) 日本語・英数字混在モード

本システムでは、日本語・英数字混在のデータについては、全角入力で統一すること になっておりますので、ワークシートの記述に従って i) の日本語入力モードで使用し て下さい。

iv) 簡易入力

最下行に下記の表示があるときは、ファンクションキーによる簡易入力が可能です。

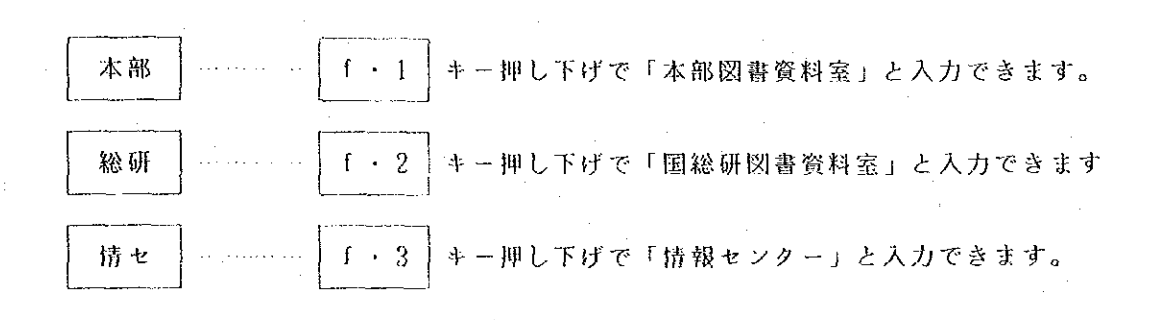

 $-5-$ 

 $4.$ ステムの運用

木システムのデータ入力パターンの基本は、次の3つがあります。

ーワークシート入力、キーワードリスト作成で使用するパターン

 $\sim 10$ 

ータイトルページ作成で使用するパクーン

一補助機能(定数表作成)で使用するパターン

以下にそれぞれについて代表例をあげて説明します。

 $\hat{\varphi}=\hat{\varphi}$ 

 $\sim 10$ 

 $\sim 10^{11}$  km  $^{-1}$ 

(1) ワークシート入力、キーワードリスト作成で使用するパターン

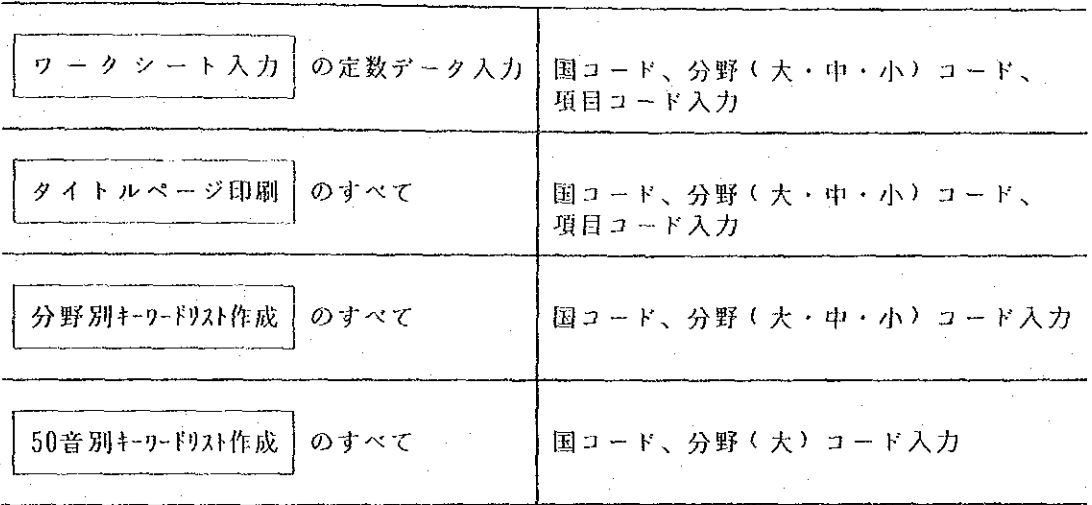

次ページ以降にワークシート入力を例にとった詳細な流れを示します。

園、分野、項目の順に、下記の手順で選択します。

 $\Delta \phi = 0.01$  ,  $\Delta \phi = 0.01$ 

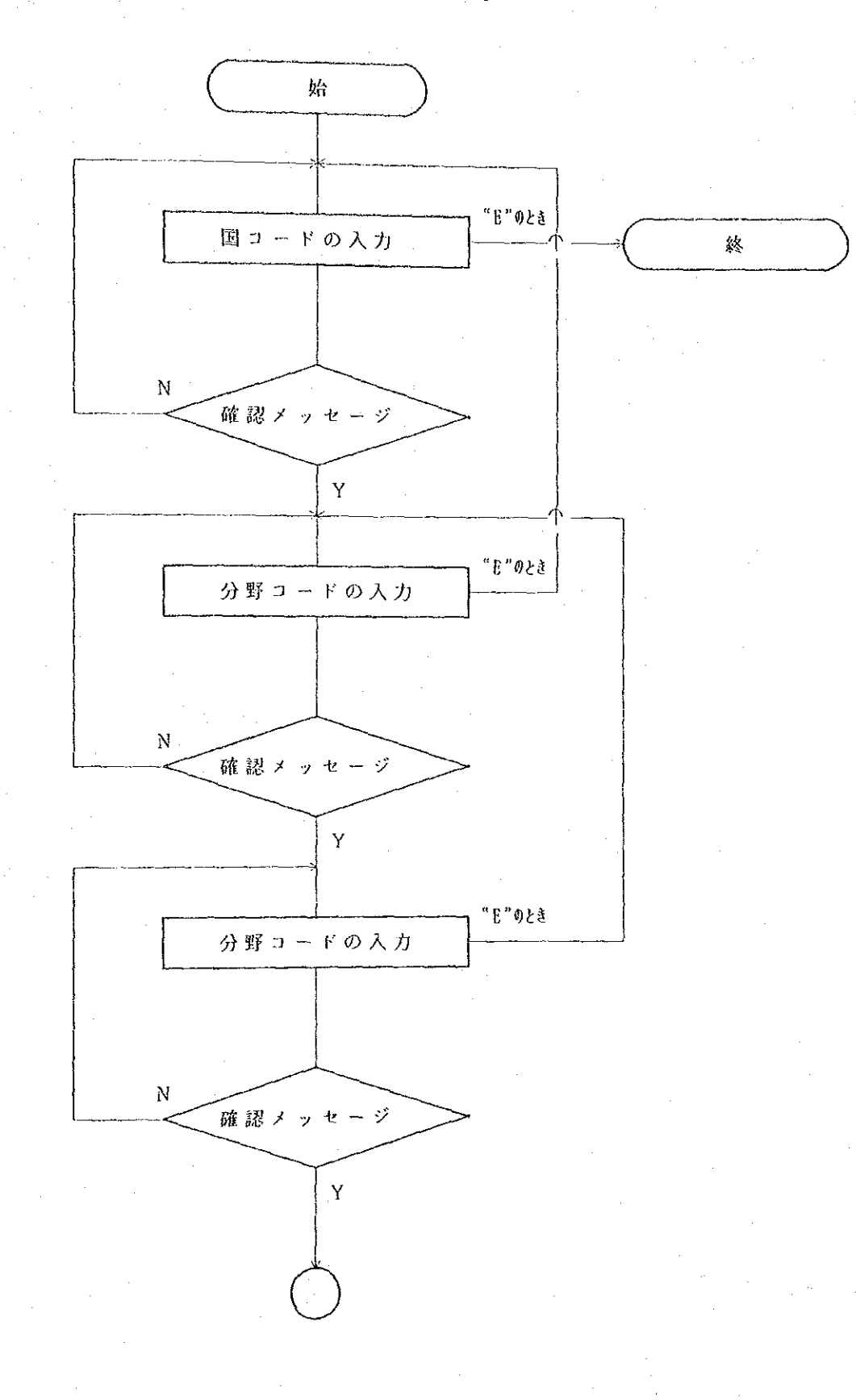

 $-7-$ 

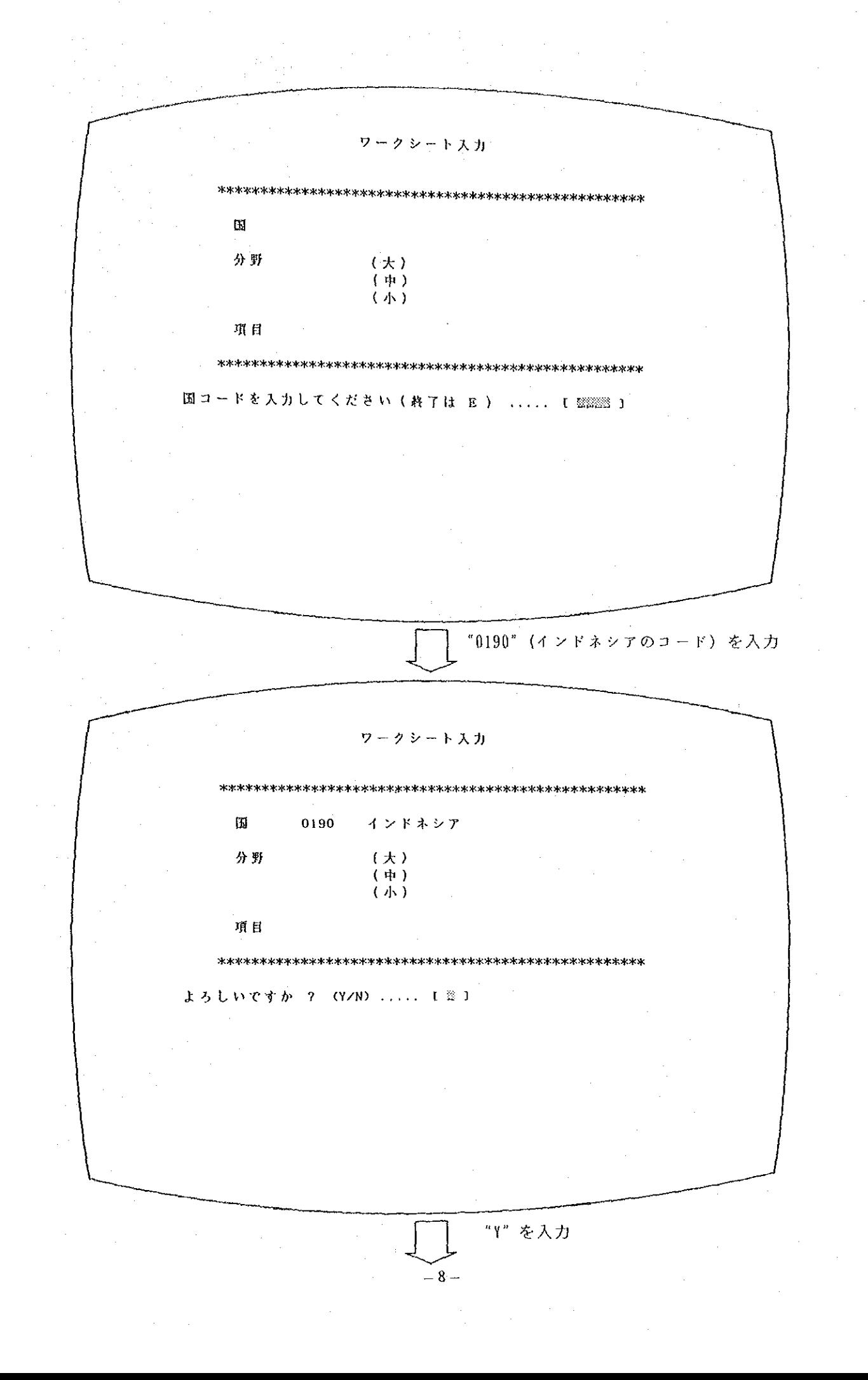

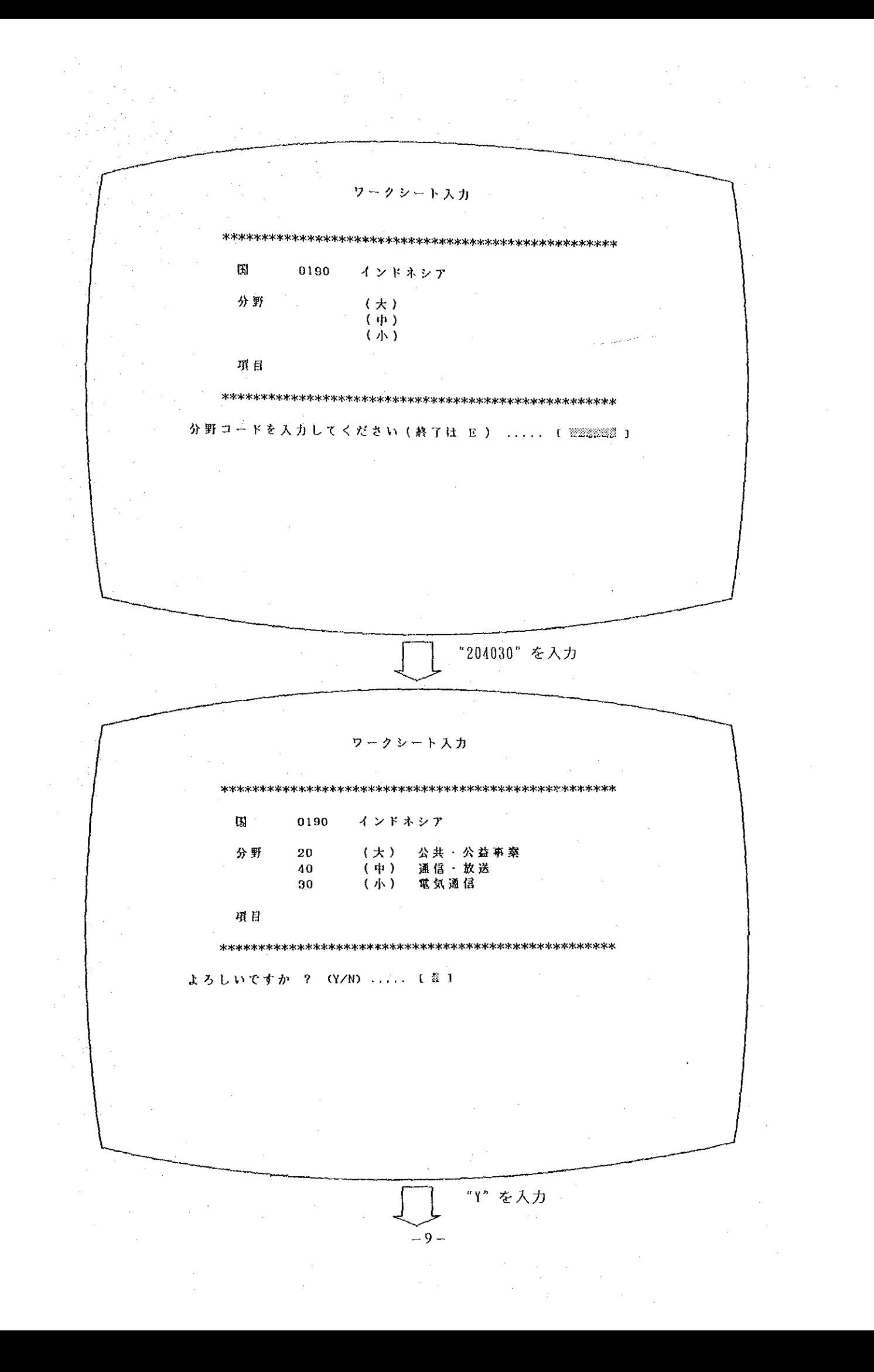

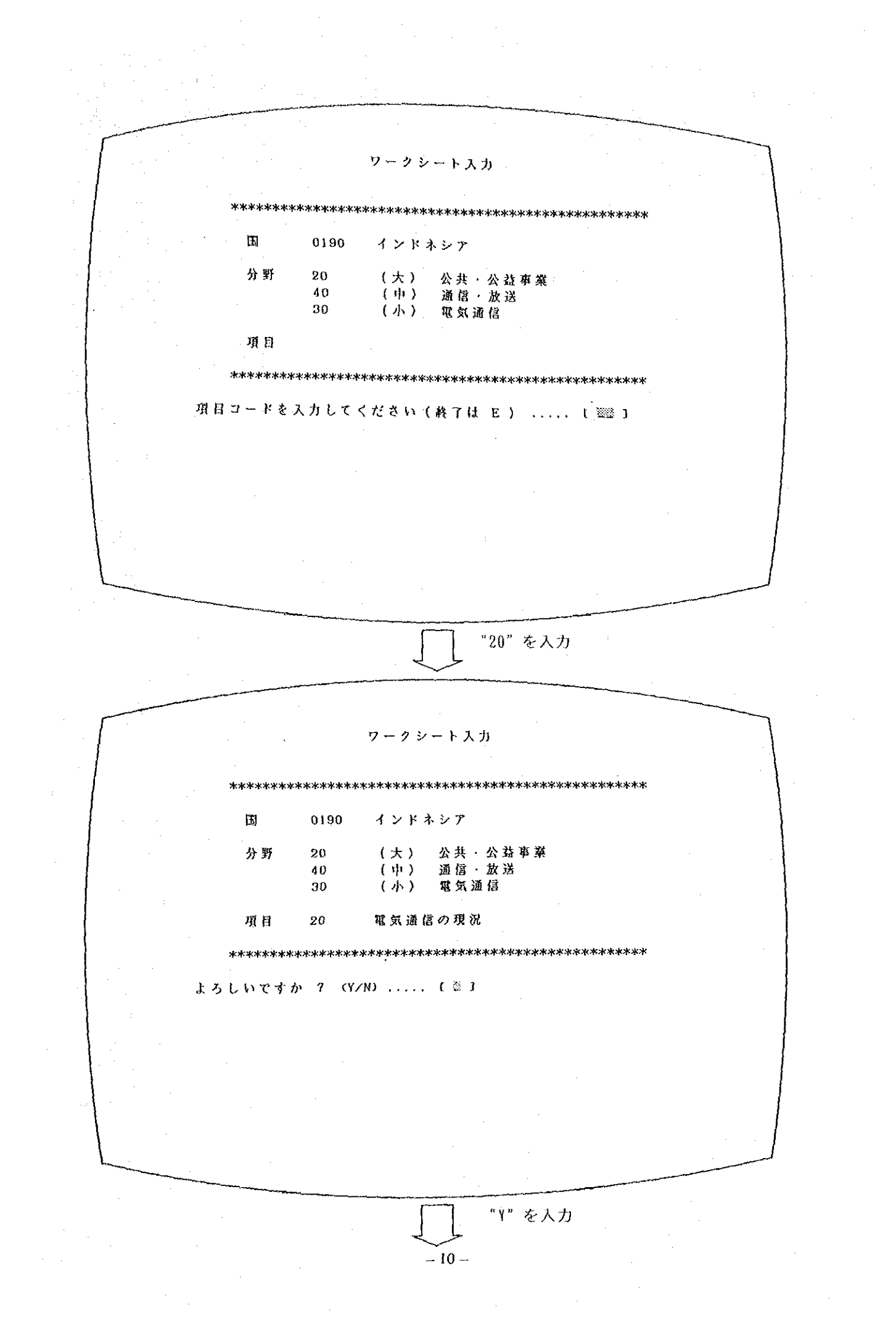

(2) タイトルページ作成で使用するパターン

 $\mathcal{F}^m_0 = \mathcal{F}^m_0$ 

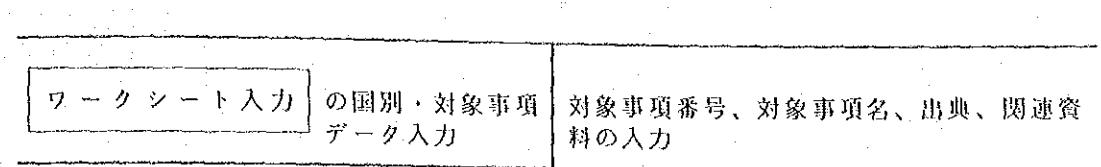

次ページ以降にワークシート入力での対象事項、出典、関連資料の詳細な流れを示しま す。

 $\bar{z}$ 

対象事項、出典、関連資料の順に下記の手順で選択します。

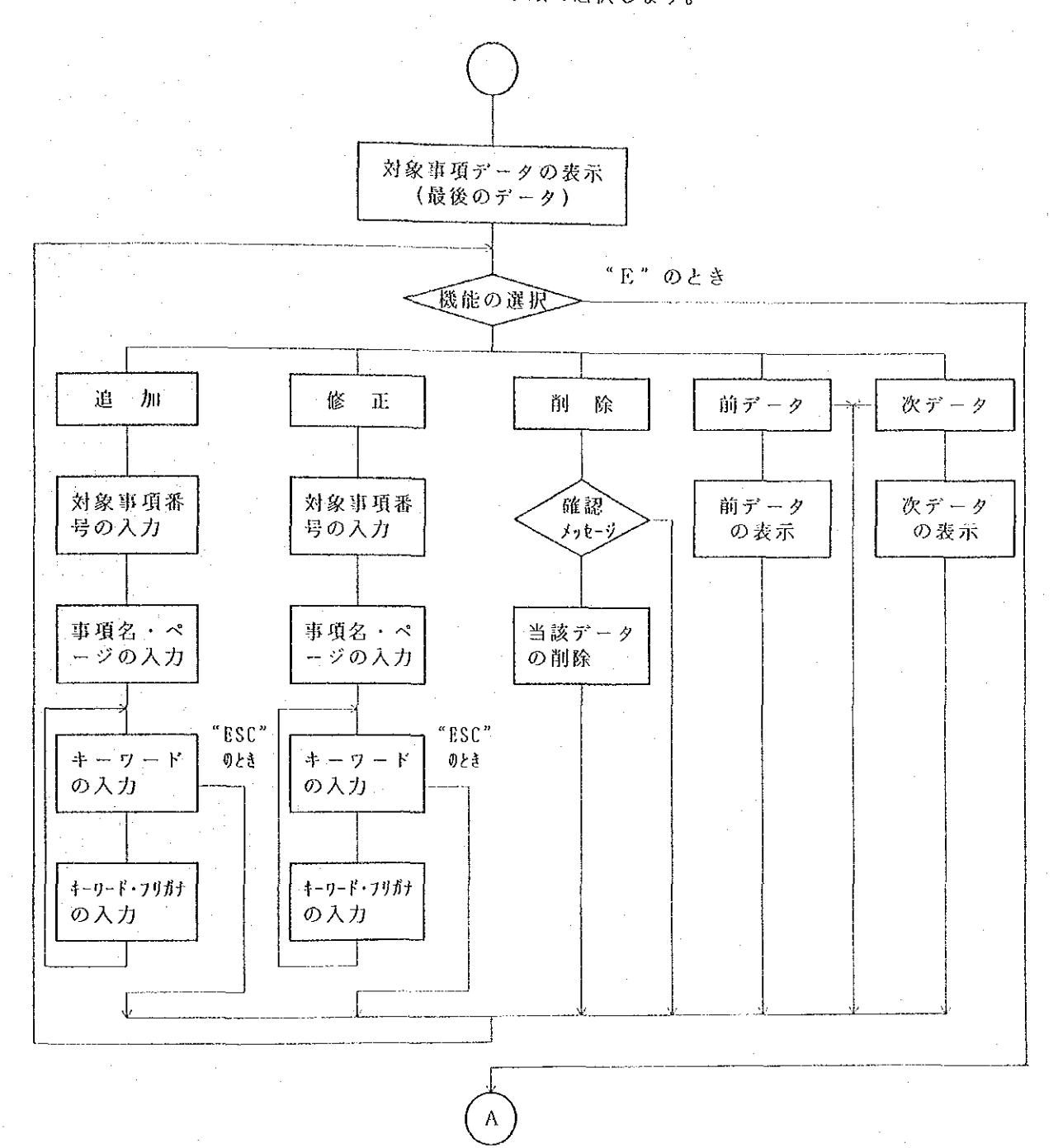

والمستحدث 対象事項入力:ワークシートの対象事項データをすべて入力します。 注)

 $-12-$ 

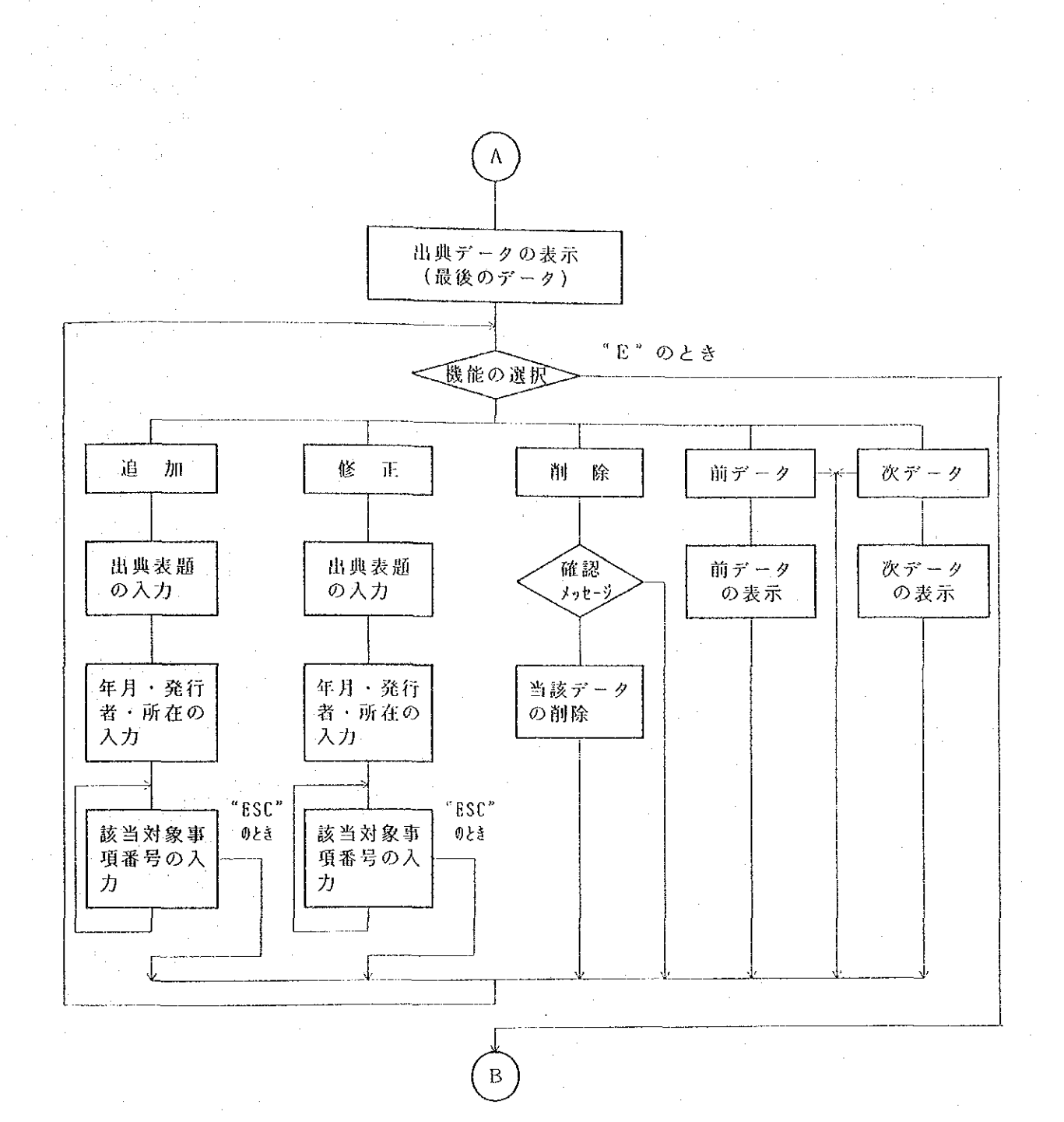

出典入力:ワークシートの出典デークをすべて入力します。 注)

 $\mathbb{Z}_2$  .  $\mathbb{Z}_2$ 

 $\bar{\beta}$ 

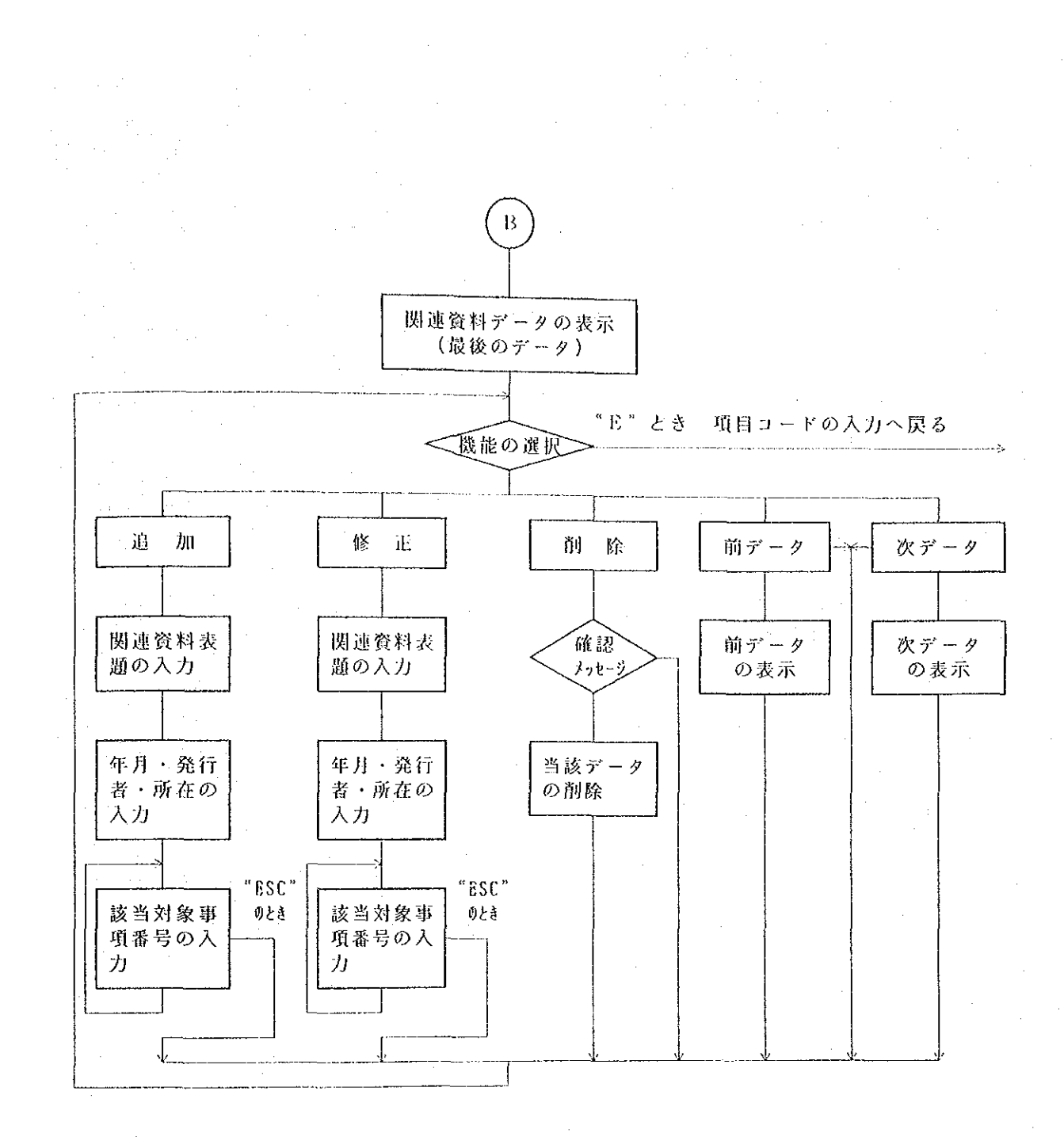

関連資料入力:ワークシートの関連資料データをすべて入力します。 注)

الحارب المحافظ ويتواز

al Pa

対象事項入力

z

(最後のデータを表示)

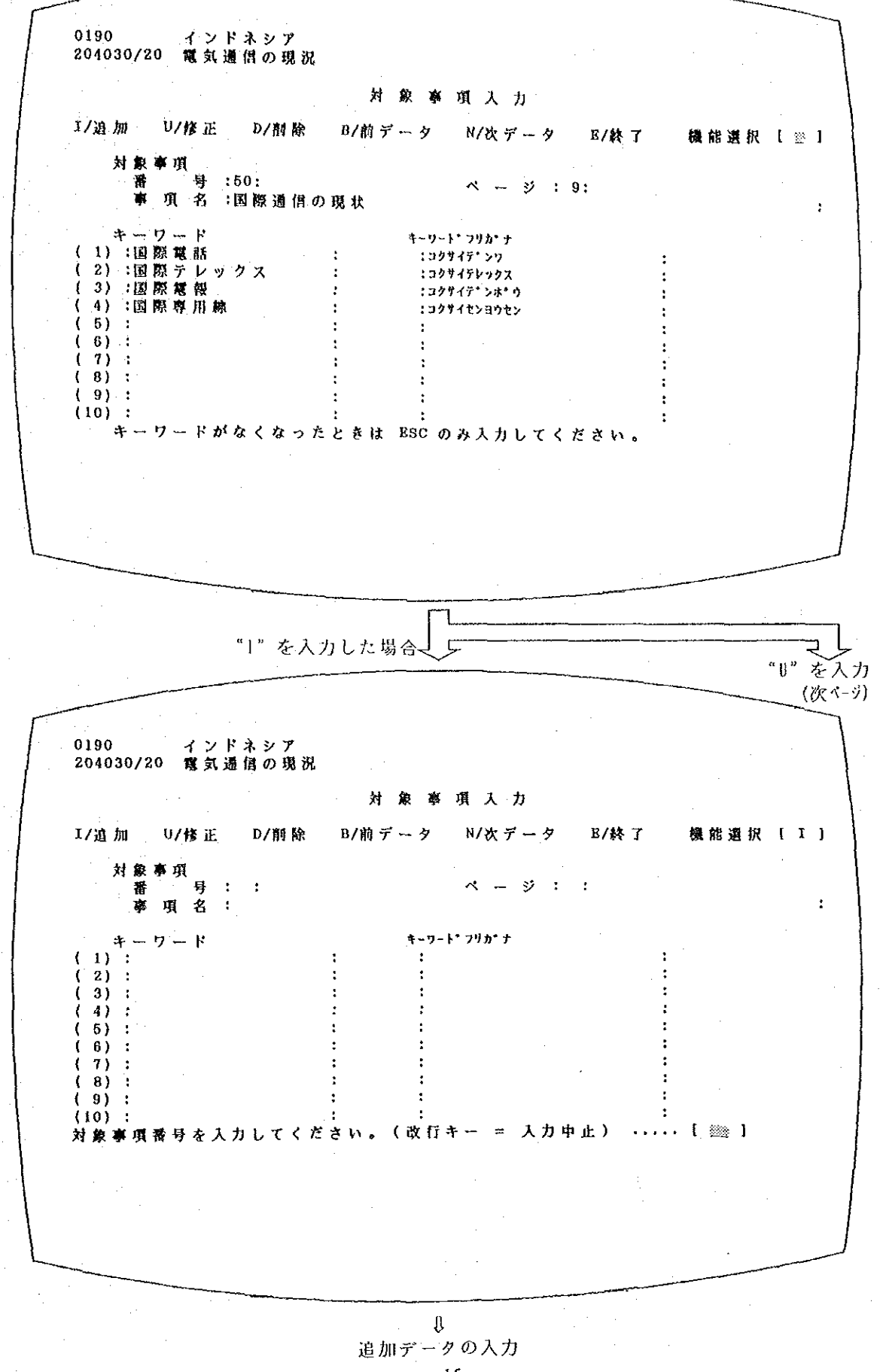

 $-15-$ 

"『を入力した場合

(最後のデータを表示)

インドネシア  $-0190$ 204030/20 電気通信の現況 e gorn 刘敦事項人力 17追加 U/修正 = D/削除 = B/前データ N/次データ E/終了 機能選択 { u } 刘象事項 番 号 :50:  $\wedge - \vee$  : 9: 事項名:国際通信の現状  $\ddot{\phantom{a}}$ キーワード キーワートこつりかいナ (1) :国際電話 ミコクリイデニング (2) :国際テレックス  $\mathcal{L}$ ニコクリイテレックス (3) :国際電報  $\frac{1}{2}$ ココクサイデニンポーウ  $\mathbf{r}$ (4) 国際専用線  $\mathcal{N}$ ニコクリイセンヨウセン  $(.5)$ :  $\mathcal{F}^{\mathcal{G}}$  $\mathbf{r}$  .  $(6)$ :  $\ddot{\phantom{a}}$  $(7)$ :  $(-8)$  :  $(-9)$ :  $(10):$ 対象事項番号を人力してください。 (改行キー = 表示中の対象事項) ..... [ 02 ] "30"を入力  $0190$ インドネシア 204030/20 電気通信の現況 対象事題人力 17追加。 - U/修 正 B/前データ N/次データ E/終了 D/削除 機能選択 1 u J 対象事項  $\sim \frac{1}{2}$  : 4:  $+ - 7 - 5$ キーワートヘンリカトナ (1) :交換局 :コウカンキョク  $\ddot{\cdot}$ (2):サービス区域 …サービースクイキ  $\overline{1}$  $(3)$   $: 7$   $4$   $9$   $10$   $9$   $x - 7$ :マイクロウェーフ  $\ddot{\phantom{a}}$ コデンソウロー (4) 话送路  $\mathcal{L}$ (5) 消星通信 : エイセイツウシン  $\ddot{\cdot}$ (6) 地球局  $\bullet$ こチキュウキョク  $(71:$  $(-8)$ :  $\epsilon$  $(19)$ :  $(10)$ : キーワードがなくなったときは ESC のみ人力してください。

> Л データの修正  $-16-$

 $\sigma_{\rm{eff}}$  and  $\sigma_{\rm{eff}}$ 出典入力

 $\bar{\beta}$ 

 $\begin{array}{c} \frac{1}{2} \\ \frac{1}{2} \end{array}$ 

(最後のデータを表示)

 $\bar{z}$ 

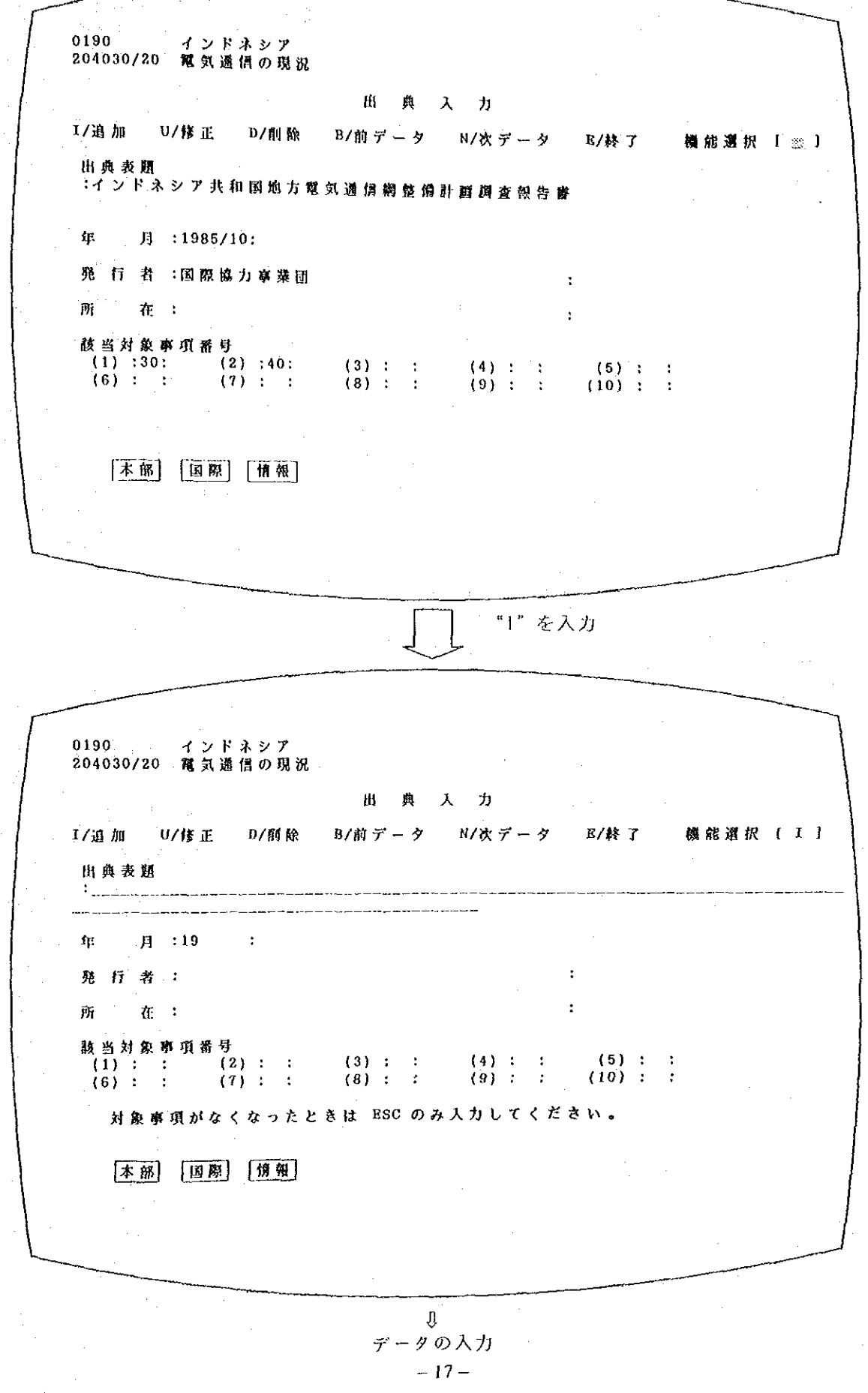

 $\frac{1}{2} \frac{1}{2} \frac{1}{2}$ 

 $\sim$ 

 $\mathcal{A}^{\mathcal{A}}$ 

 $\sigma_{\rm c}$  .

 $\frac{1}{\sqrt{2\pi}}\frac{1}{\sqrt{2\pi}}$ 

 $\hat{\boldsymbol{\beta}}$ 

関連資料入力

 $\sim 10^{-1}$ 

 $\hat{A}^{(1)}$ 

(最後のデータを表示)

 $\sim 10^6$ 

 $\hat{\mathcal{A}}$ 

 $\label{eq:2} \begin{split} \frac{d}{dt} \frac{d}{dt} \left( \frac{d}{dt} \right) & = \frac{d}{dt} \left( \frac{d}{dt} \right) \left( \frac{d}{dt} \right) \left( \frac{d}{dt} \right) \left( \frac{d}{dt} \right) \left( \frac{d}{dt} \right) \left( \frac{d}{dt} \right) \left( \frac{d}{dt} \right) \left( \frac{d}{dt} \right) \left( \frac{d}{dt} \right) \left( \frac{d}{dt} \right) \left( \frac{d}{dt} \right) \left( \frac{d}{dt} \right) \left( \frac{d}{dt} \right) \left($ 

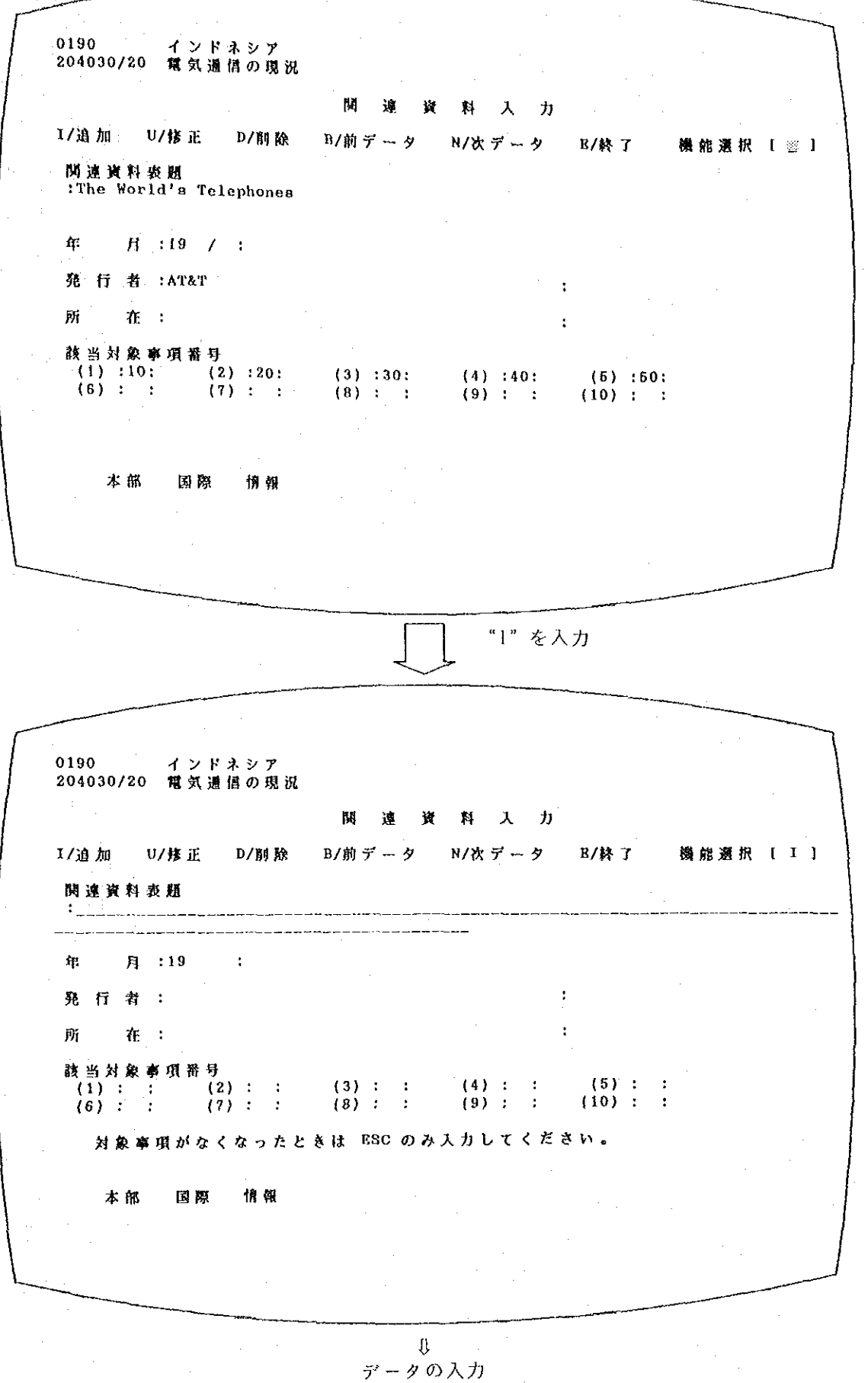

 $-18-$ 

 $\label{eq:2.1} \frac{d\mathbf{r}}{d\mathbf{r}}\left(\mathbf{r}^{\prime}\right)=\frac{1}{2}\left(\mathbf{r}^{\prime}\right)^{2}\left(\mathbf{r}^{\prime}\right)^{2}$ 

(3) 補助機能(定数表作成)で使用するパターン  $\sim 10^{-10}$ 

 $\bar{z}$ 

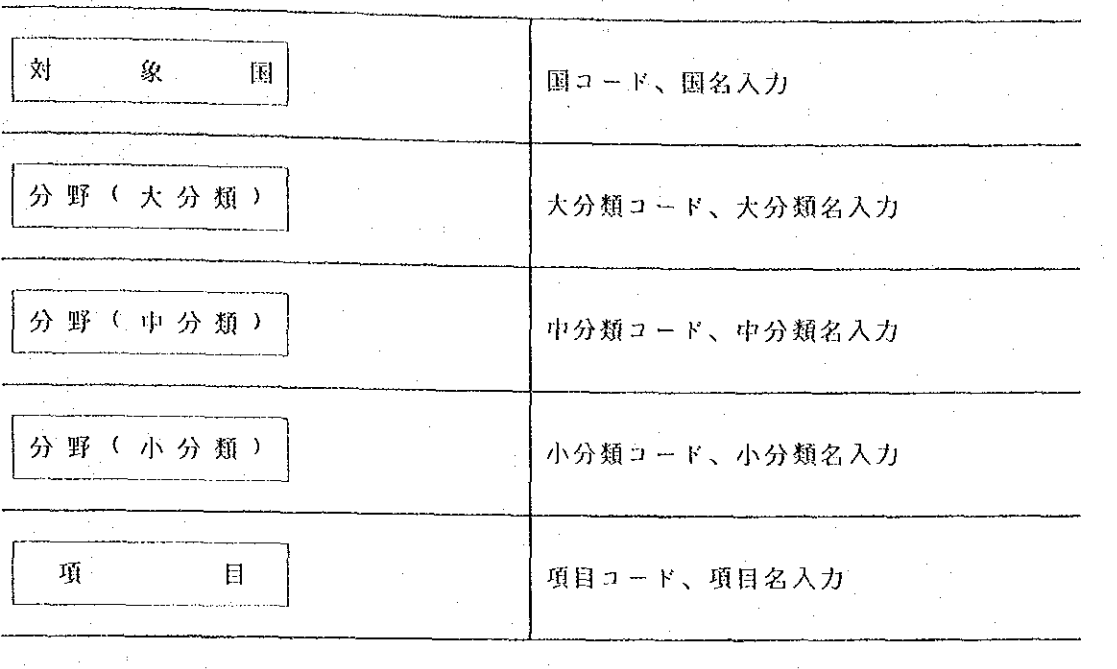

 $\mathcal{L}_{\text{eff}}$ 

 $\sim$   $\sim$ 

次ページ以降に対象国の作成・追加を例にとって、詳細な流れを示します。

 $\bar{\beta}$ 

 $\bar{\beta}$  $-19-$ 

 $\mathcal{L}$ 

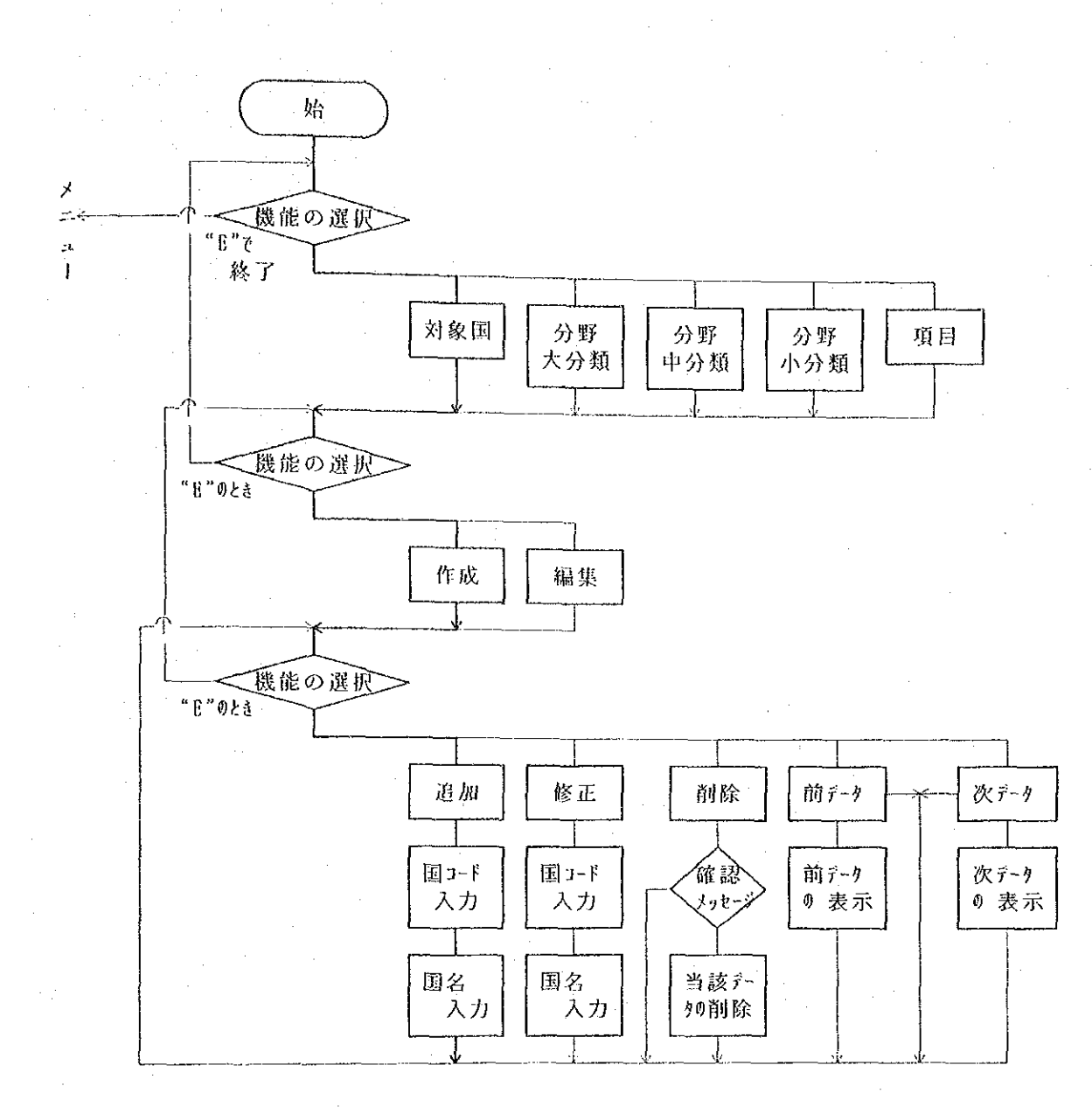

往)太線部は、次ページ以降の例の流れを示す。

 $-20-$ 

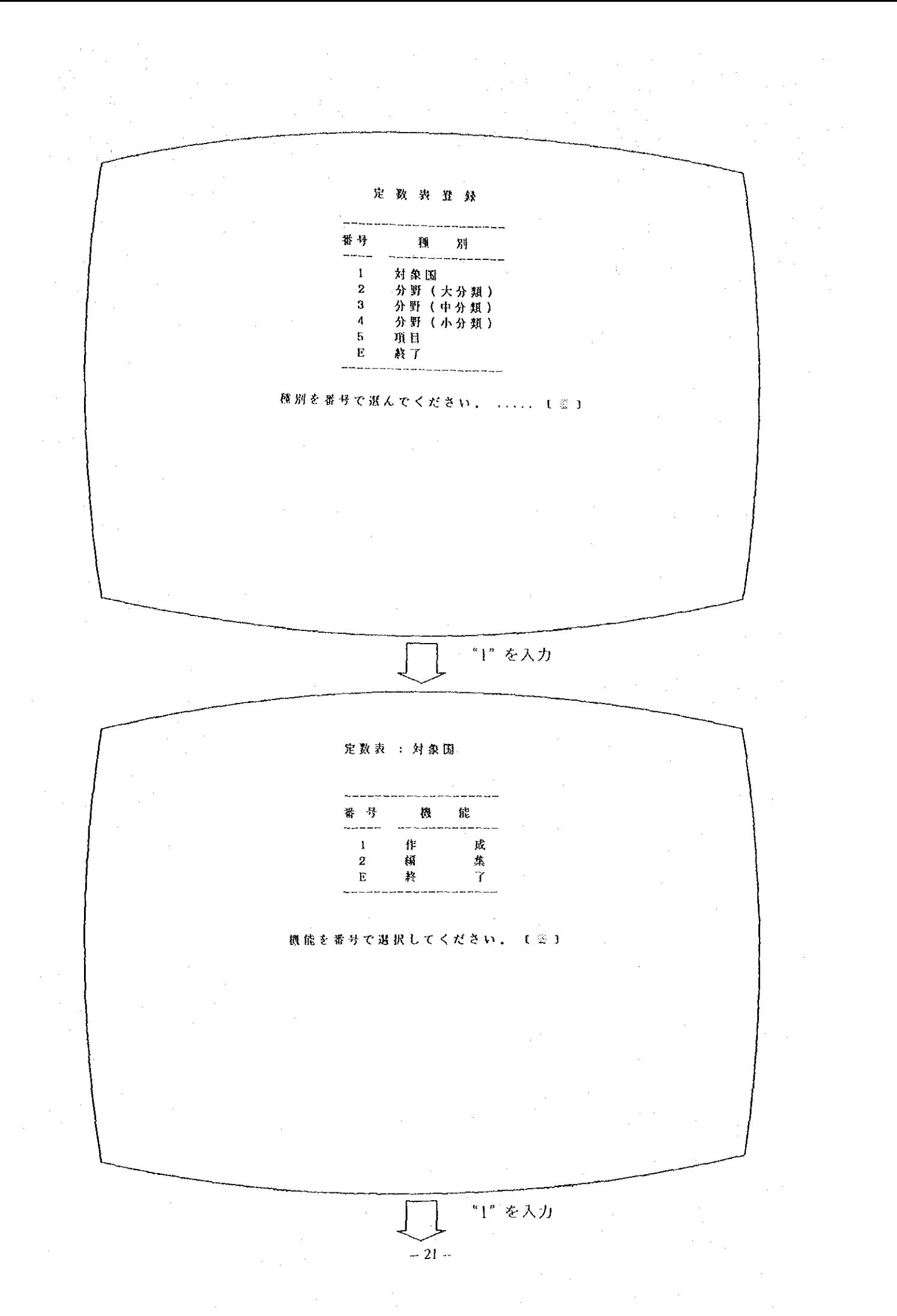

(最終レコードが表示)

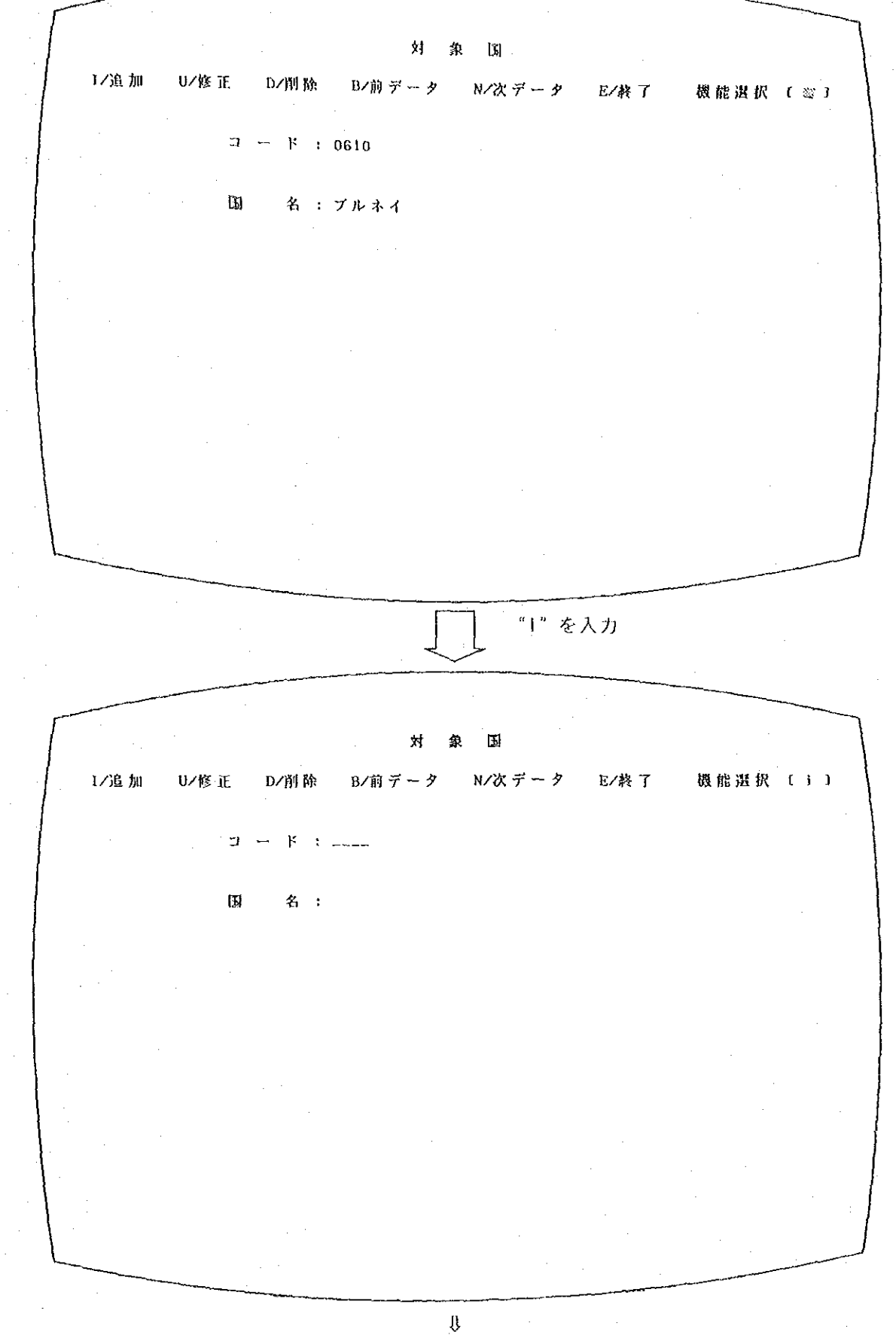

国コード・国名の入力  $-22-$ 

5、印字例

 $\frac{1}{2} \left( \frac{1}{2} \right) \left( \frac{1}{2} \right)$  ,  $\frac{1}{2} \left( \frac{1}{2} \right)$ 

 $\hat{\mathcal{L}}$  $\sim$ 

 $\tilde{\mathcal{F}}_{\text{max}}$  $\hat{A}^{(1)}$  and  $\hat{A}^{(2)}$ 

 $\sim 10^{-10}$ 

 $\hat{\mathcal{A}}$ 

 $\bar{\beta}$ 

 $\alpha$ 

 $\hat{\boldsymbol{\beta}}$ 

 $-23-$ 

 $\hat{\mathcal{L}}$ 

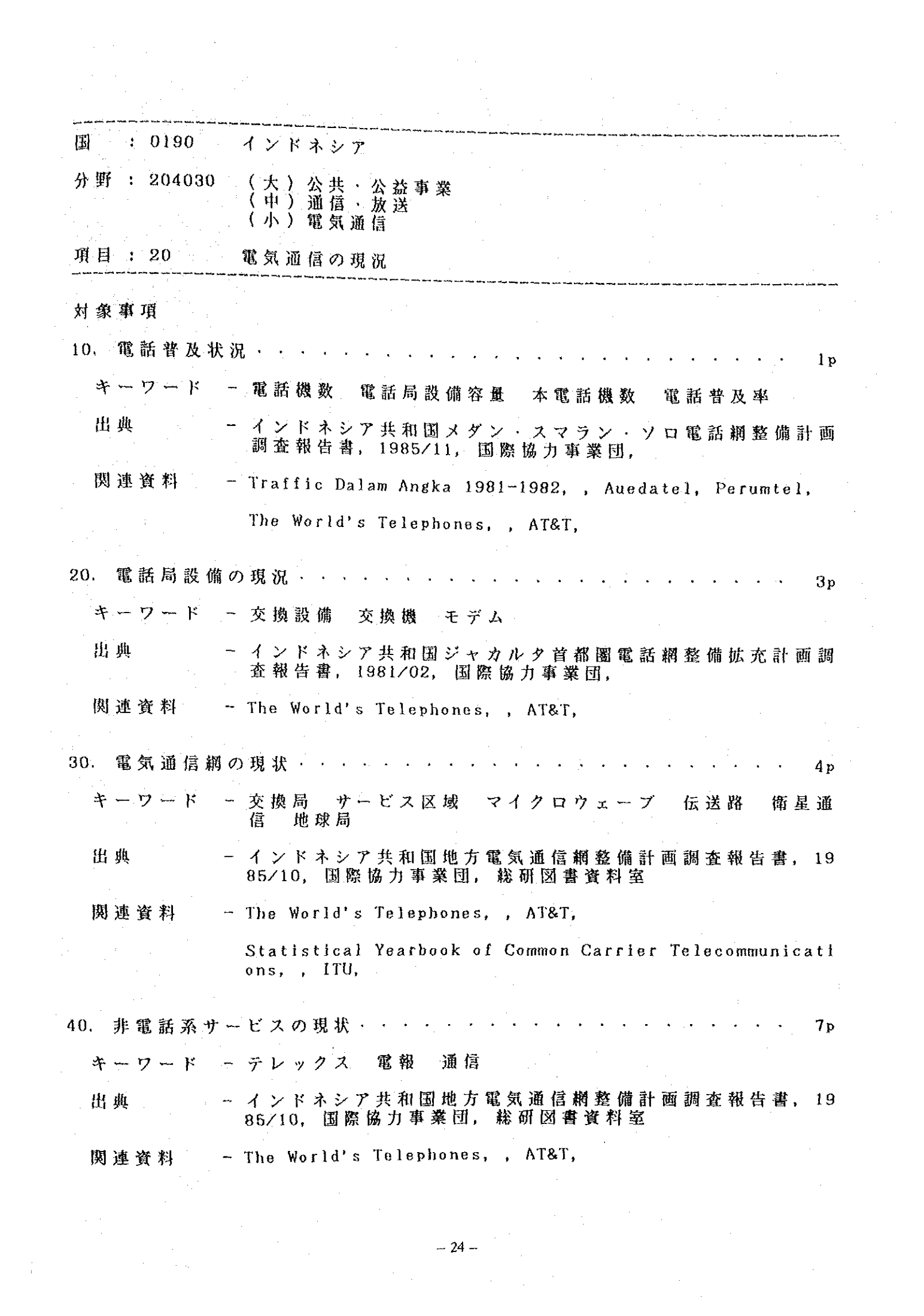

インドネシア  $0190$ 

 $\sim$ 

 $\sim$ 

 $\frac{1}{2}$ 

\*\*\*\*\*\*\*\*\*\*\*\*\*\*\*\*\*\*\*\*\*\*\*\*\*\*\*\*\*\*\*\*\*\*\*\*  ーン

 $\mathbf{1}$ 

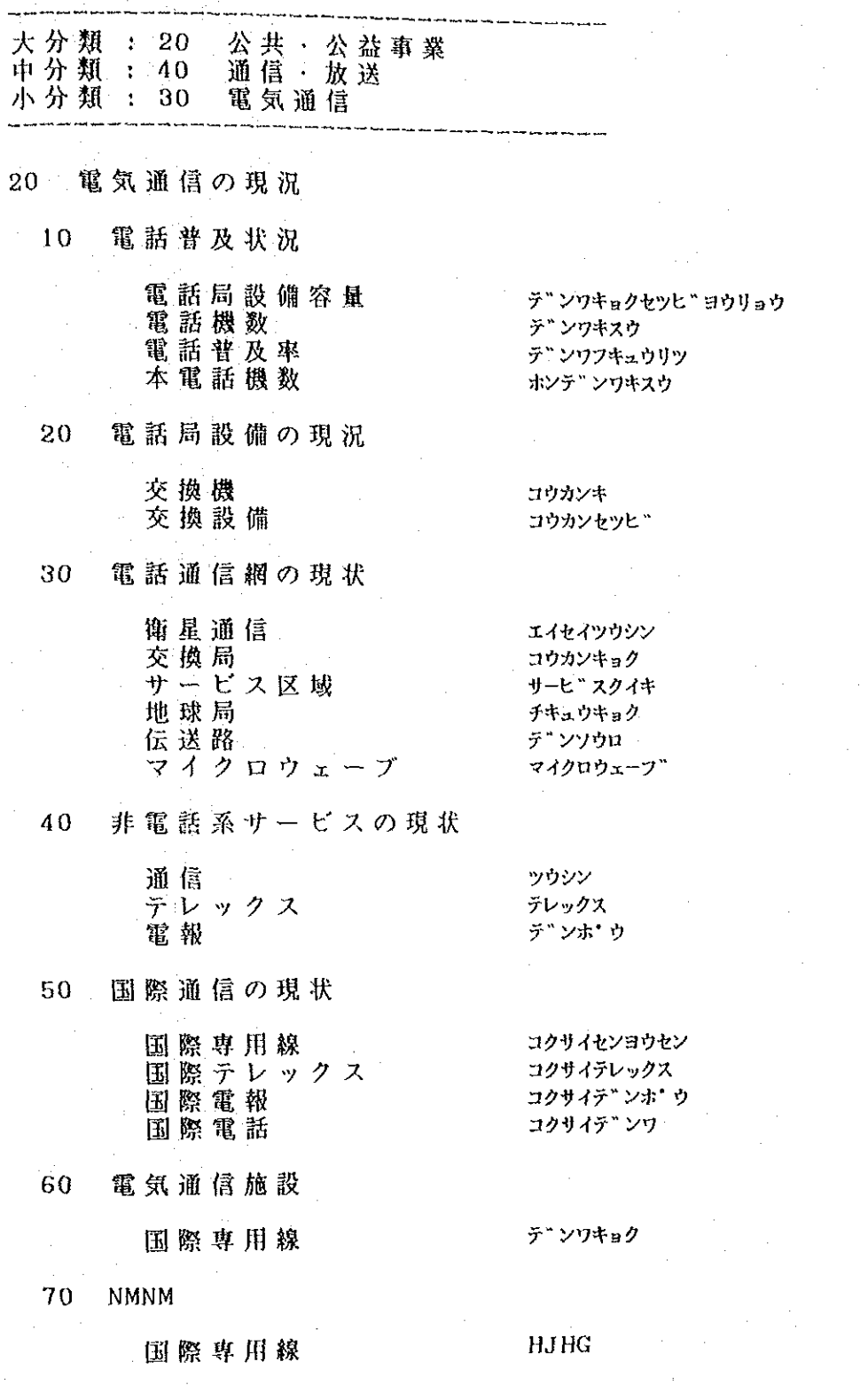

 $\sim$ 

## 0190 インドネシア

 $\frac{1}{2}$ 

キーワードリスト (50音順)

# 大分類 : 20 公共 公益事業

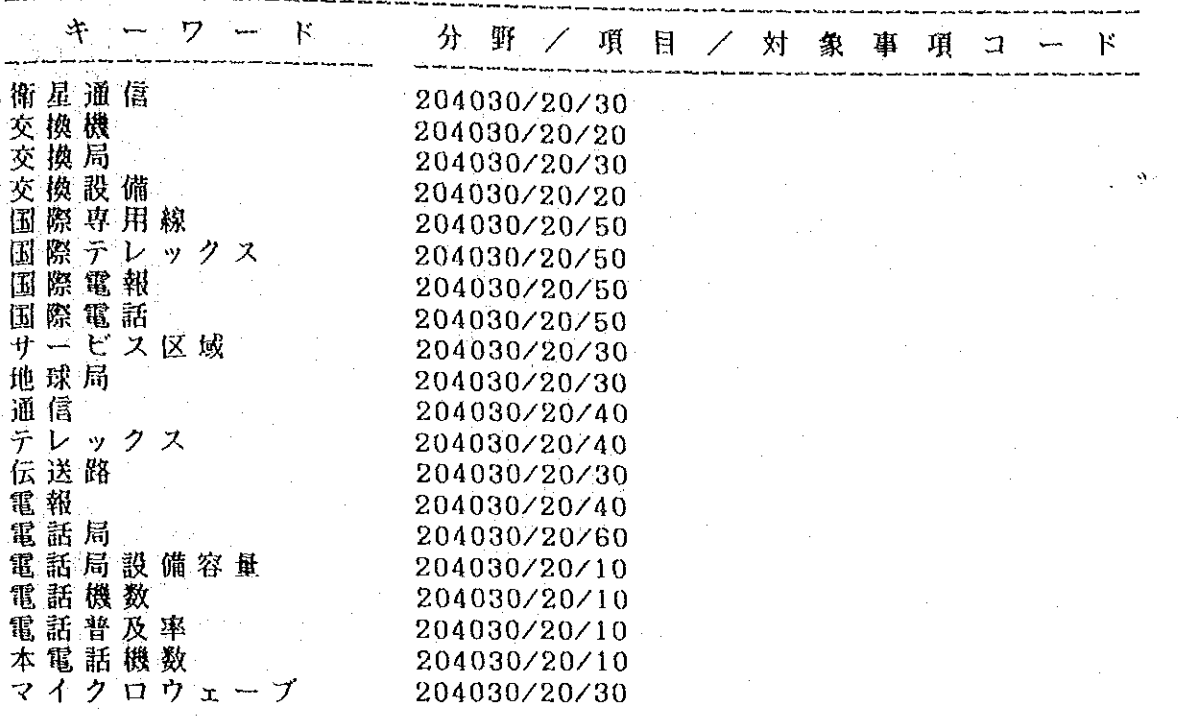

 $\frac{1}{2}$ 

ペーン

 $\mathbf{1}$ 

 $6$  .  $\square \square$  $\tilde{\mathcal{D}}$ — ≫ لان -المحراب

本システムで表示ーされるエラーメッセージには、白文字で表示りされるものと、赤文字で 表示2)されるものの2種類があります。

下記の表に従って対処して下さい。

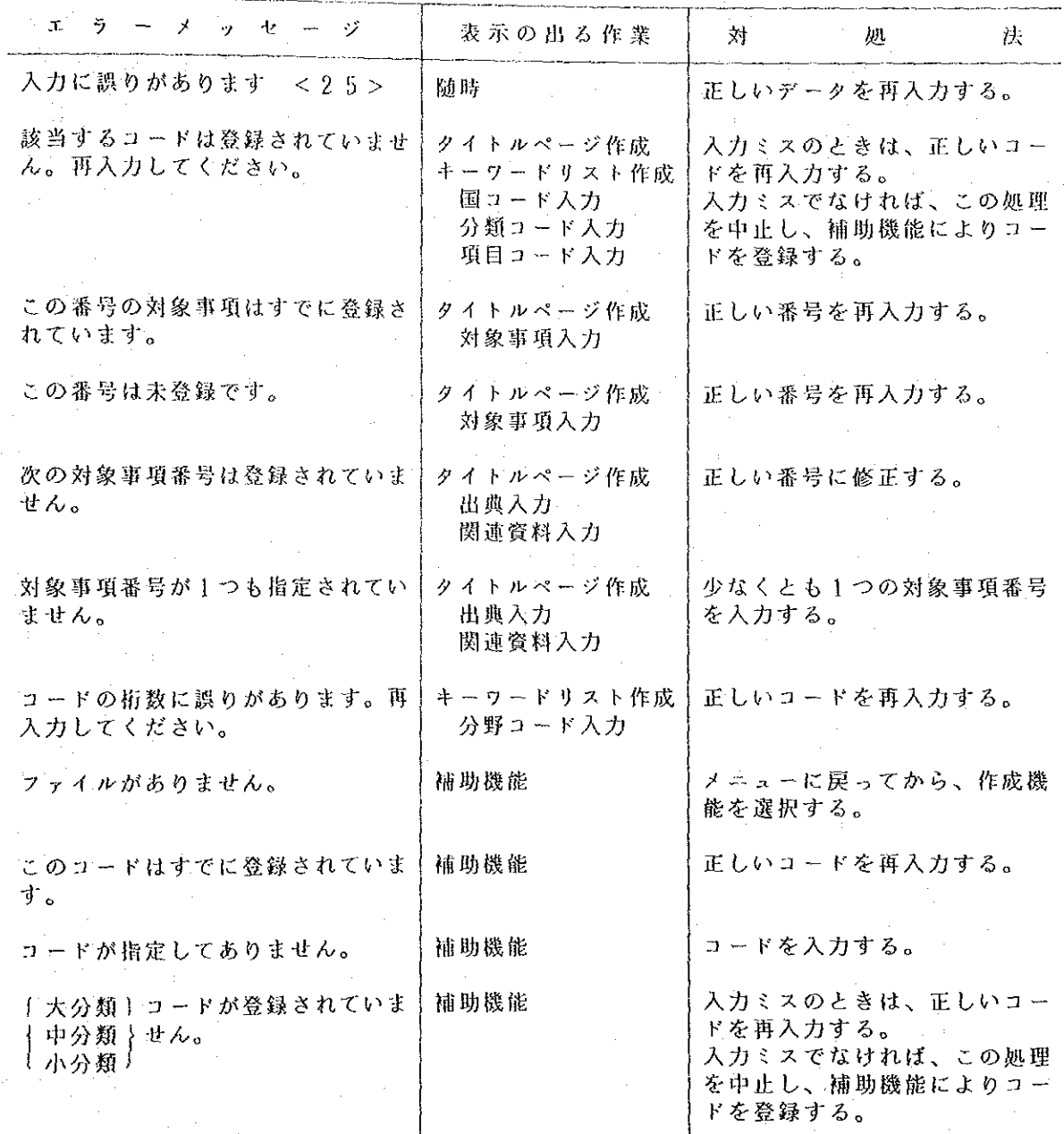

1)、2): 白、赤で表示されたものすべてがエラーという意味ではありません。 ä.

 $-27-$ 

#### 付上 データのバックアップ方法

「本システムでは、データはすべて鬨別に管理されています。したがってバックアップも国ご

とに行って下さい。

(I) 本システムを終了 (メニュー画面で終了を選択) する。

フロッピィディスク(FD)をドライブB: (5インチドライブの上方) にセットする。  $(2)$ もしドDがフォーマットされてなければ、下記のコマンドを入力して下さい。  $\circledS$ 

が入力部分、以下同様)  $\left( \begin{array}{c} 1 \end{array} \right)$ 

A>FORMATIB:

 $2\Xi$ 

 $A > CD - YD$ ⊚

> A>CD~YHOKOKUYnnnn⊞  $\langle \uparrow \rangle$

 $A > C0PY - * * B : \mathbb{Z}$ 

注 1) nann=国コード 例:0190 インドネンア

3550  $\times$  +  $\times$  3

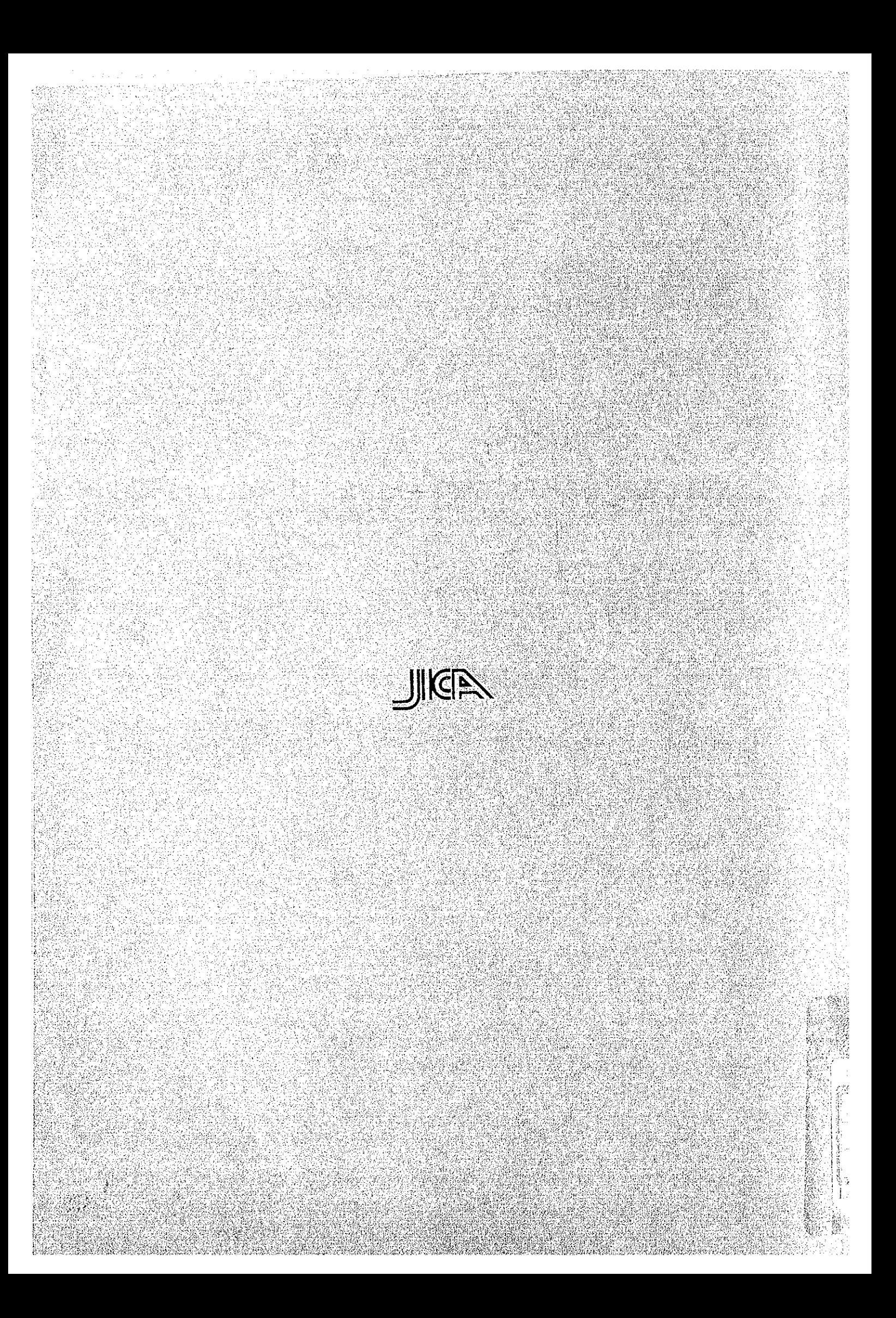